## Teams 録画機能

※操作は所有者だけなく、同じ組織内のメンバーであれば操作可能です。

① Teams の会議に参加し、会議参加画面の「…」から「レコーディングを開始」を選択します。

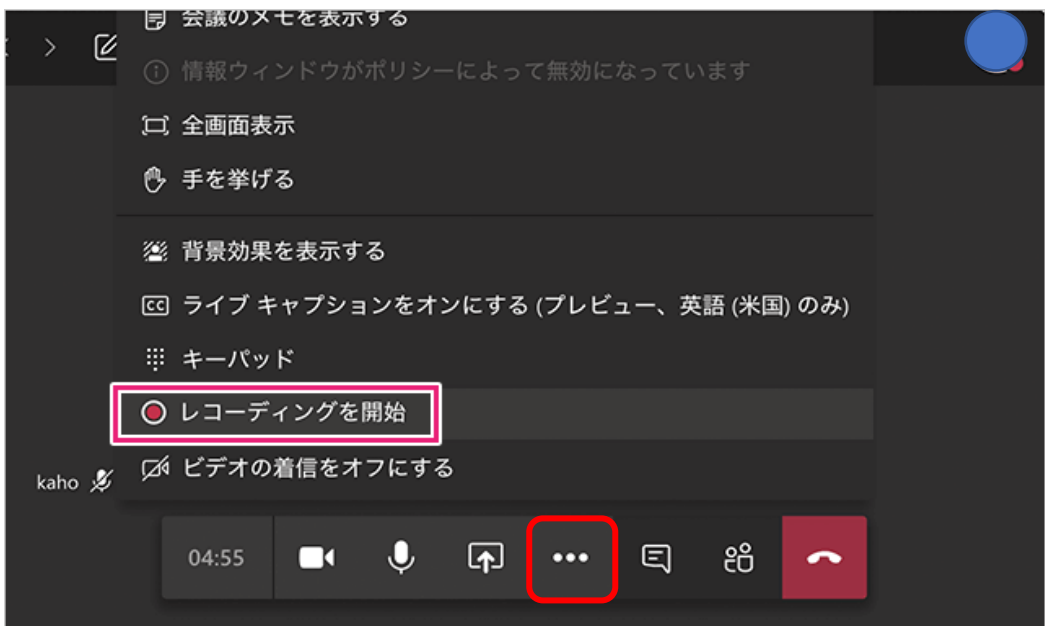

② 録画が開始されると録画中のバナーが表示されます。

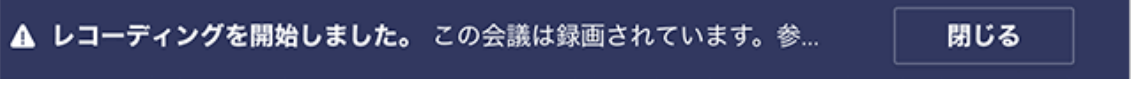

③ Teams 会議の録画を停止する場合は、会議参加の画面「・・・」から「レコーディングを停止」を選 択します。

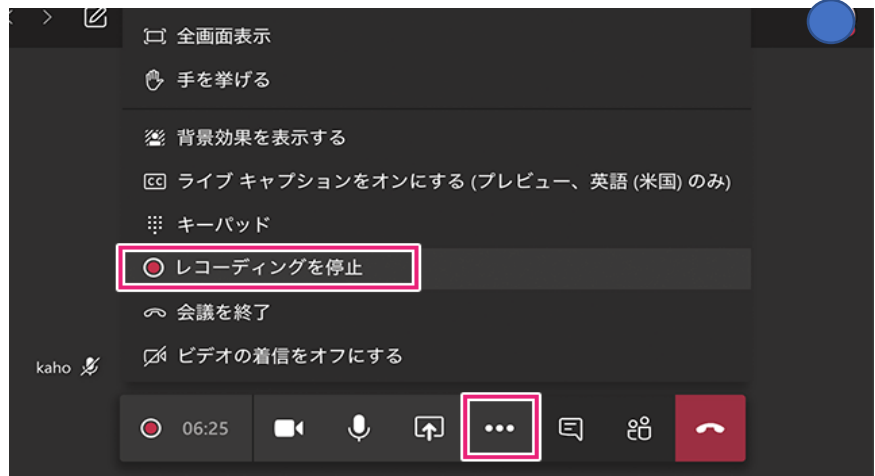

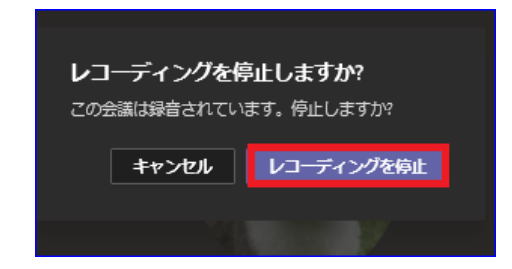

レコーディング停止後、すぐにレコーディングしたデータを見たい場合は、チャットの「会話の表示」 をクリックします。

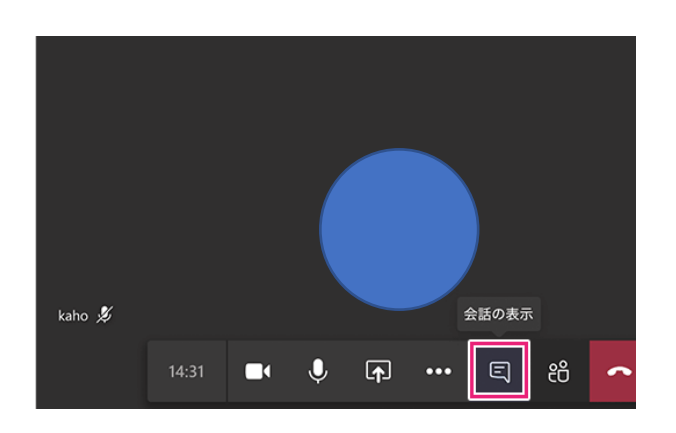

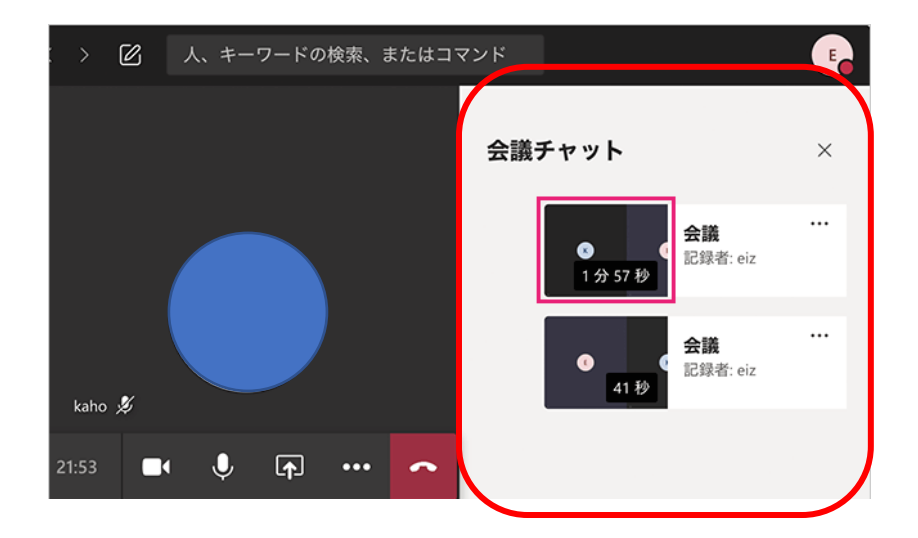

画面をクリックすると、動画を視聴できますが、反映されるまでに時間がかかる場合があります。

## Teams で録画した会議を再生する場合

レコーディングを停止した後、録画した内容が再生可能になると、Teams のチャット画面に動画が投稿され ます。投稿された動画を Stream にアップロードする際は、Teams のチャット画面から動画を保存してから Stream にアップロードします。

## 【チャット画面からダウンロード】

1. Teams 会議が終了したあと会議チャットに録画内容が反映されます。

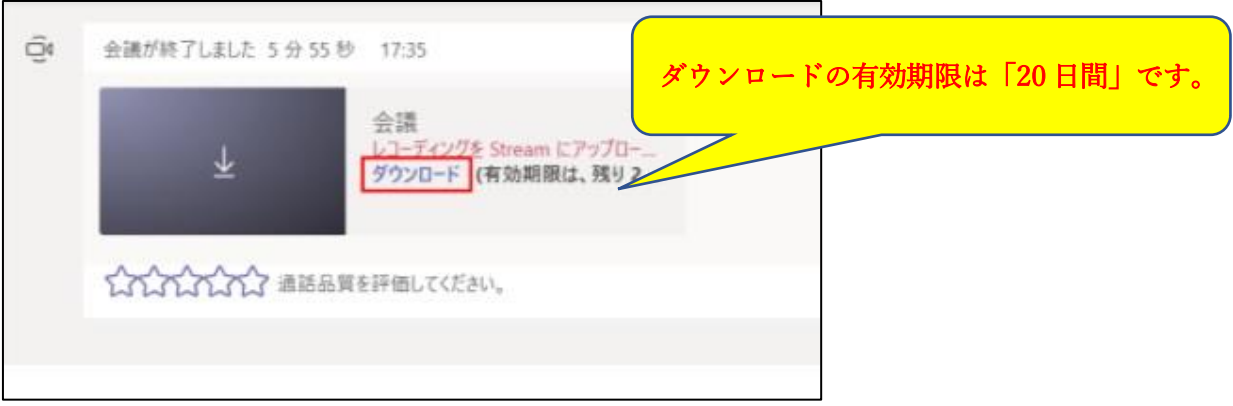

## 【Microsoft 側の仕様変更に伴い、2020 年 8 月 20 日より Teams でレコーディングした動画について】

以下のとおり動作が変更になりました。

・変更前

自動で Stream にアップロードされ、チームのメンバーが閲覧できる状態になる。

・変更後

Teams 内でダウンロード可能な形式で保存され、Stream に自動アップロードされない。 ※レコーディングした動画ファイルへのアクセスは 21 日後に期限切れとなります。 ※8 月 20 日より前に記録された会議は、この変更の影響を受けません。

今後、Teams でレコーディングした動画を共有または保存する場合は、一旦ご自身の端末に ファイルをダウンロードしてから Stream 等へアップロードするようご対応ください。